# **Configurazione Fritz!Box 7560 per Fibra FTTH**

### Modello: FRITZ!BOX 7560

## Tipo: Modem / Router Wireless con adattatore ATA

# Istruzioni per configurare Cheapnet Fibra FTTH

1. Collegare il modem per fibra ottica alla presa per la connessione in fibra ottica, e la porta LAN1 al modem per fibra ottica e un PC sulla porta LAN2

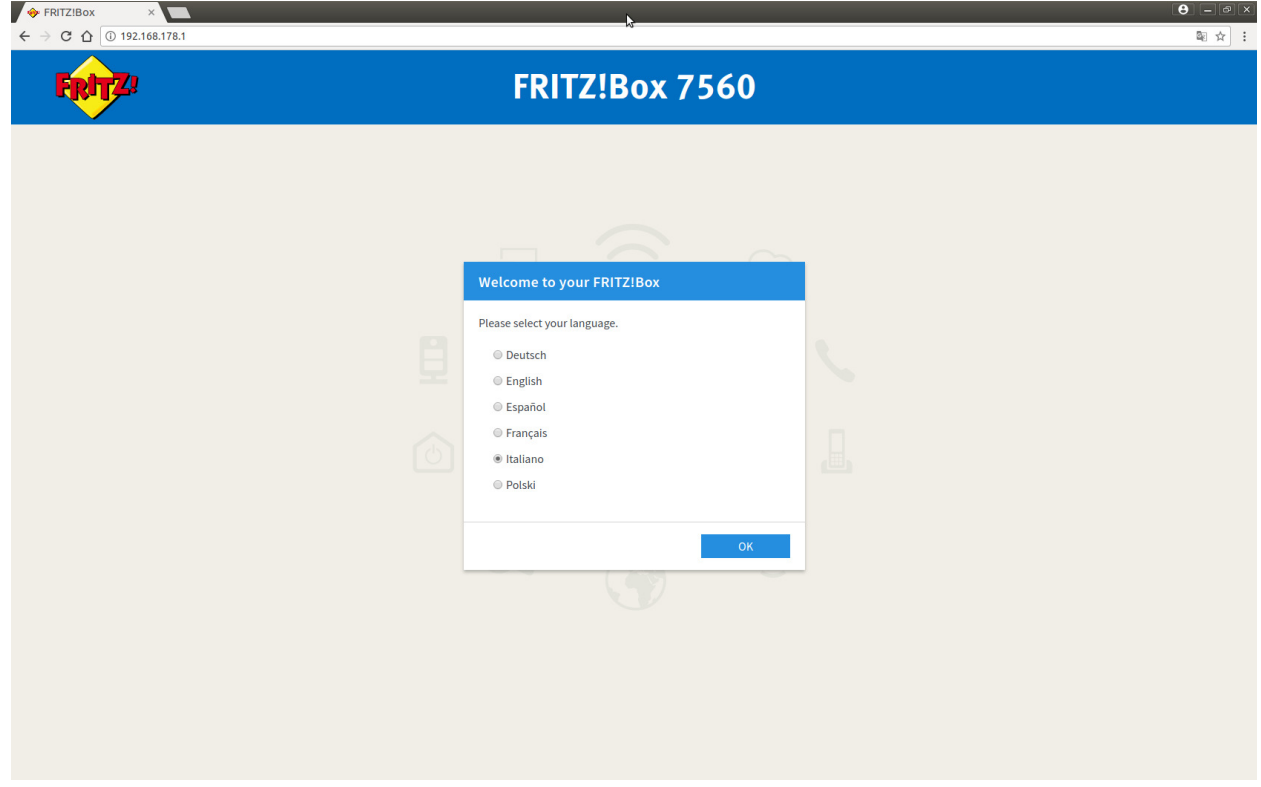

2. Selezionare "Italiano" come lingua e cliccare su "Next"

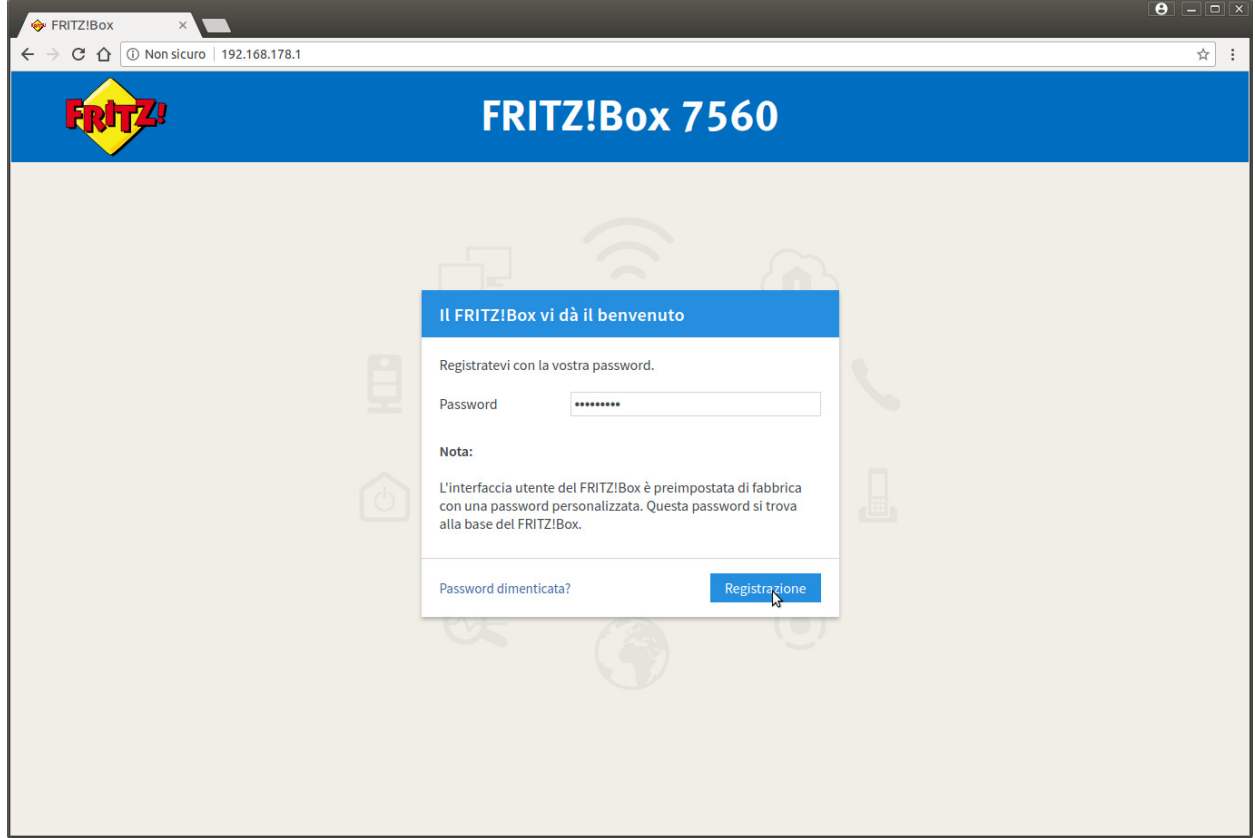

3. Selezionare dal menu a tentina il Paese "Italia" e cliccare su "Avanti"

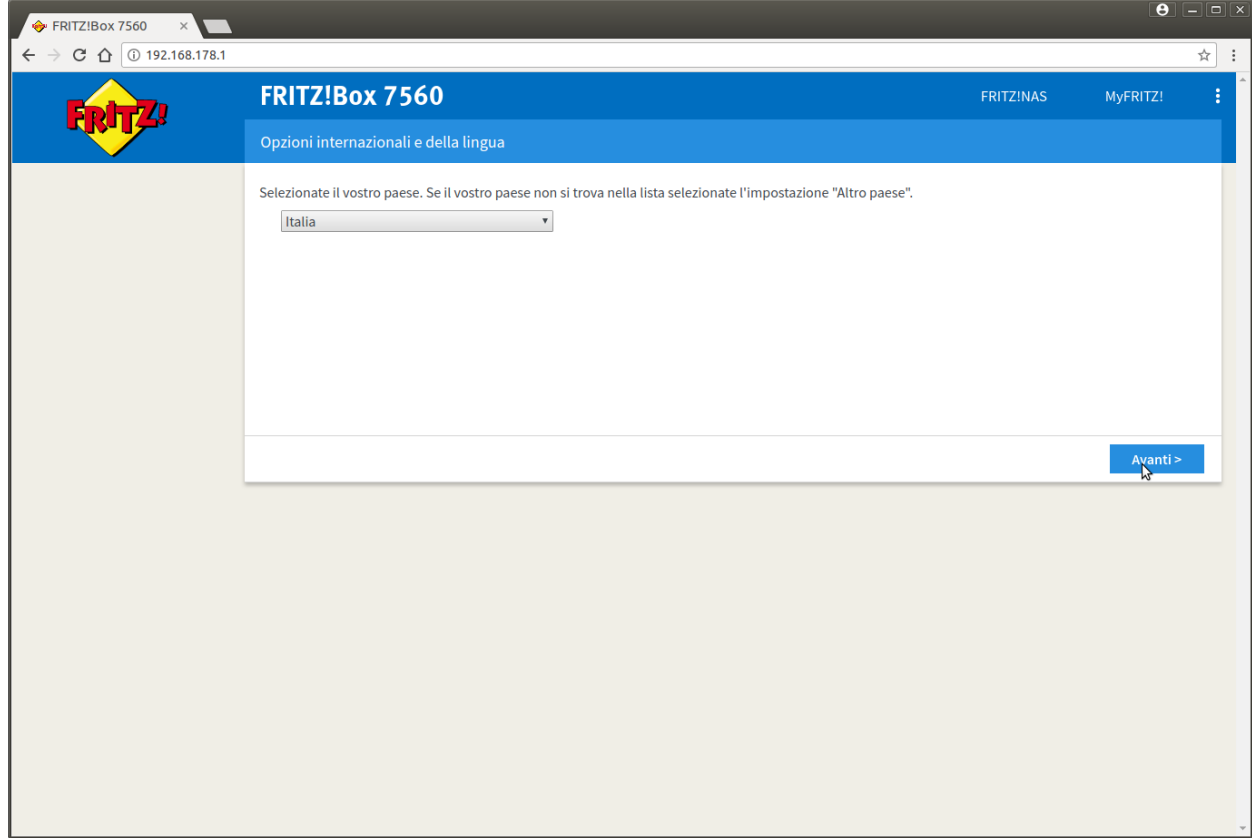

4. Apparirà la pagina indicata, c'è solo da attedere 2 minuti o premere F5

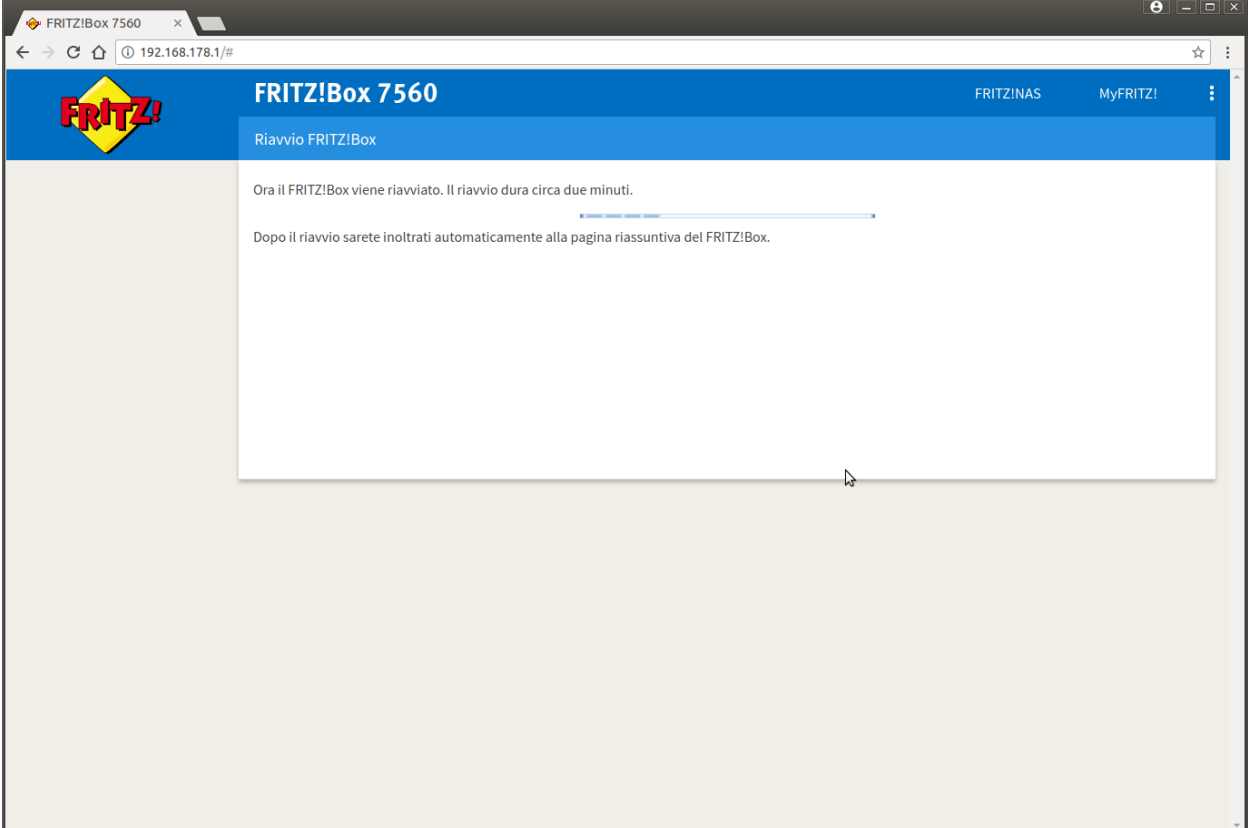

5. Inserire la stessa password del passaggio "1" e cliccare su "Registrazione"

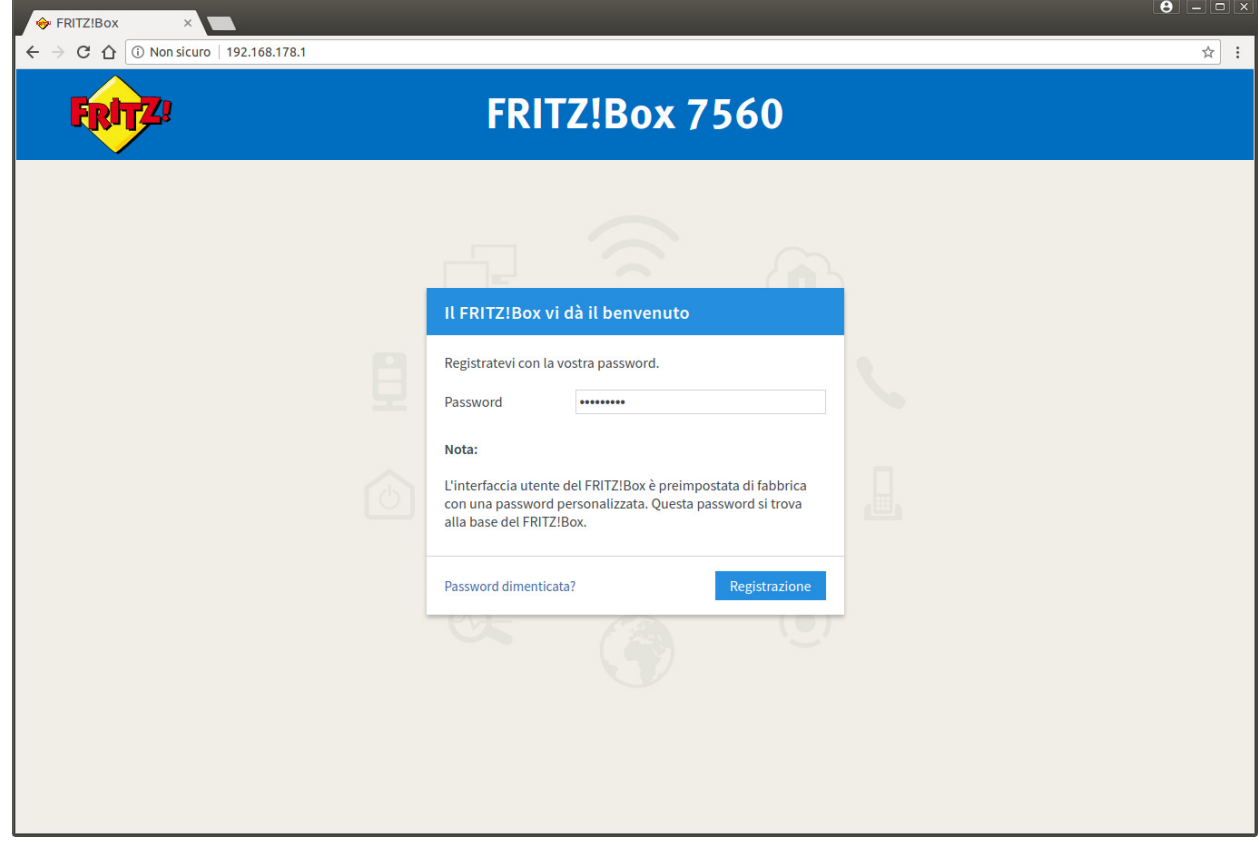

6. Appare una pagina di benvenuto cliccare su "Annulla"

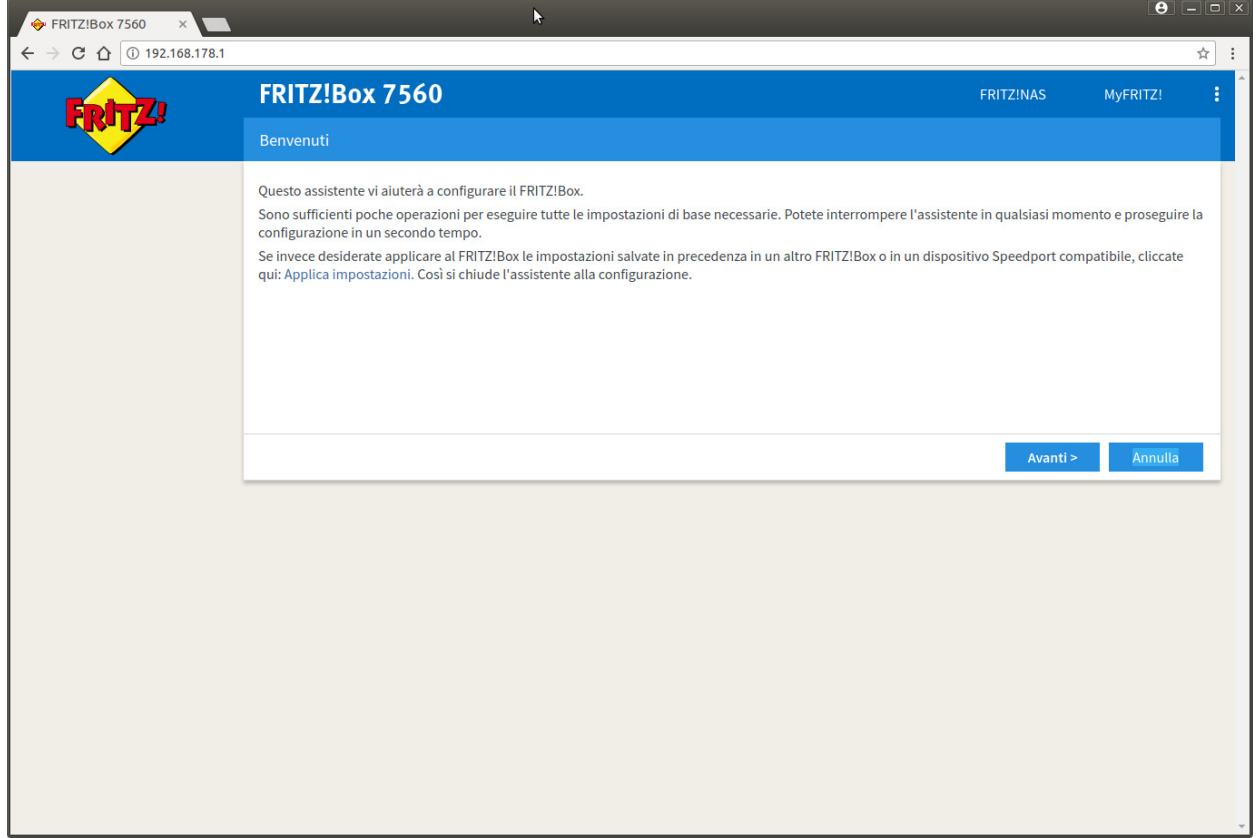

7. cliccare su "Chiudi l'assistente"

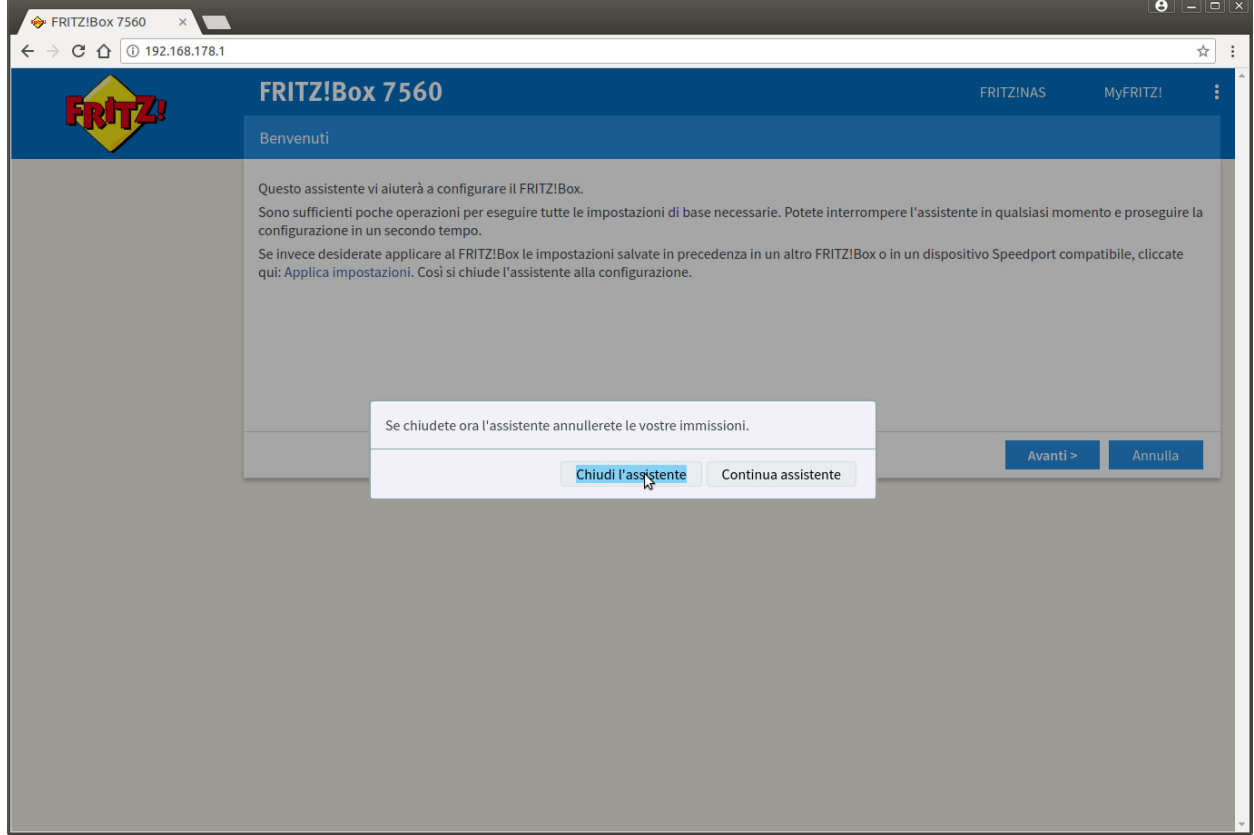

## 8. Cliccare "Internet" nel menu di sinistra

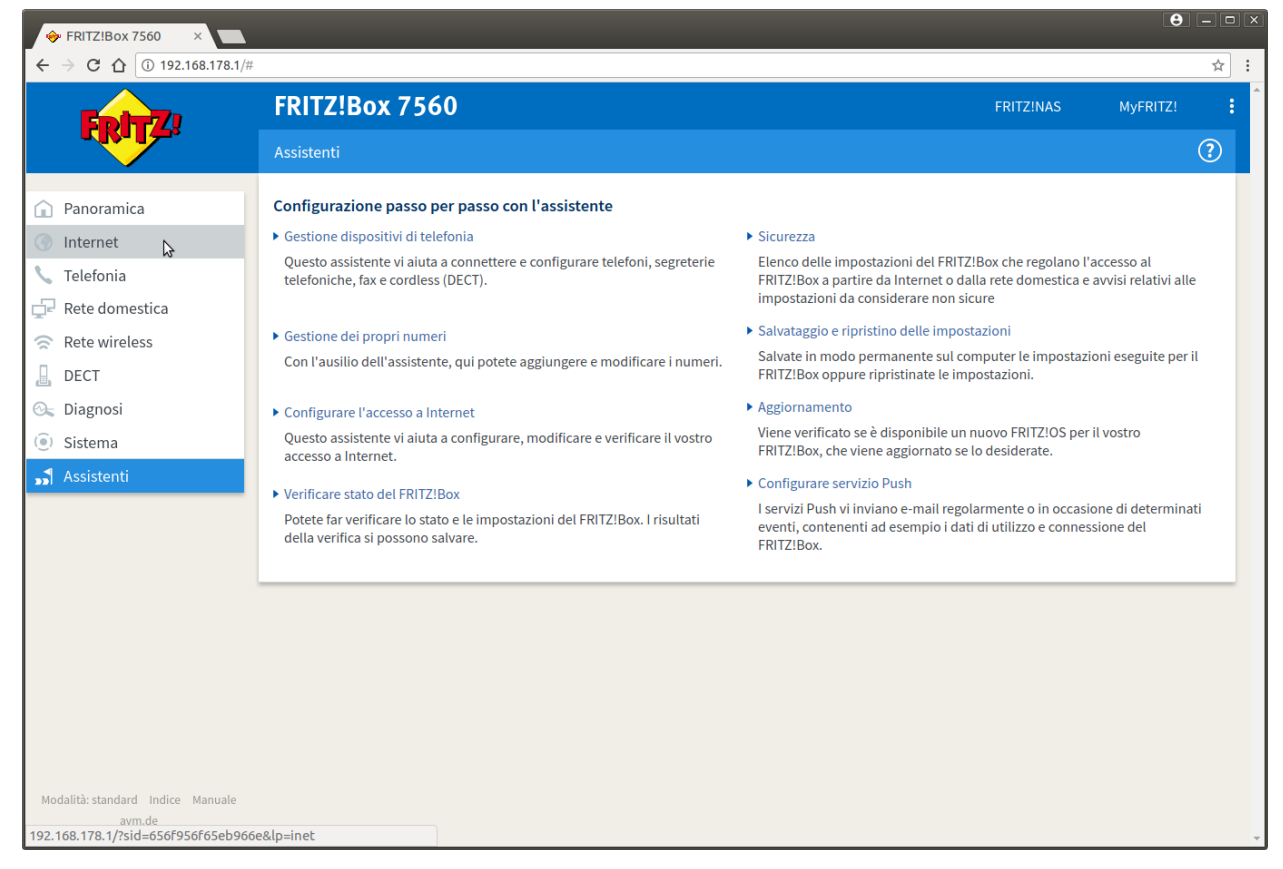

### 9. Cliccare "Dati di accesso" nel menu di sinistra

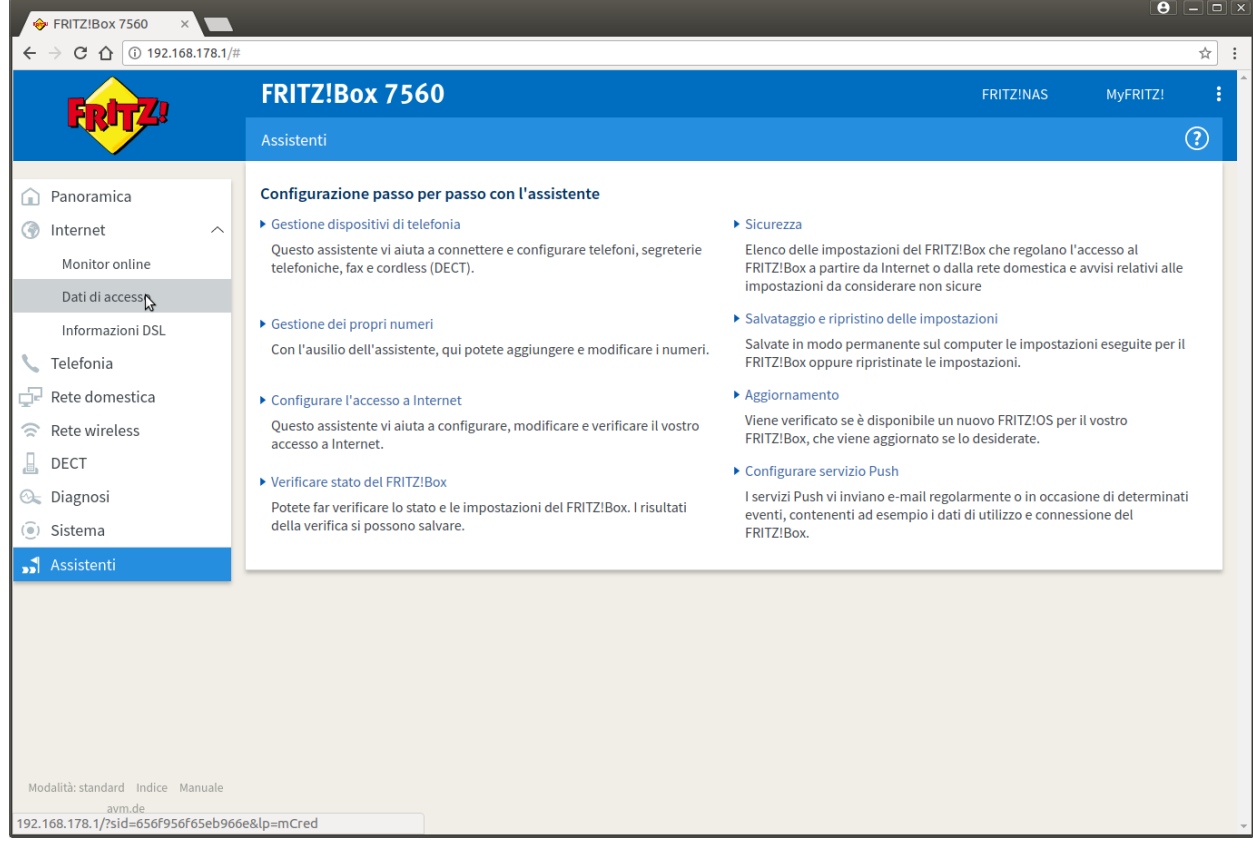

10. Selezionare come "Provider di Internet" la voce "Altro provider di Internet"

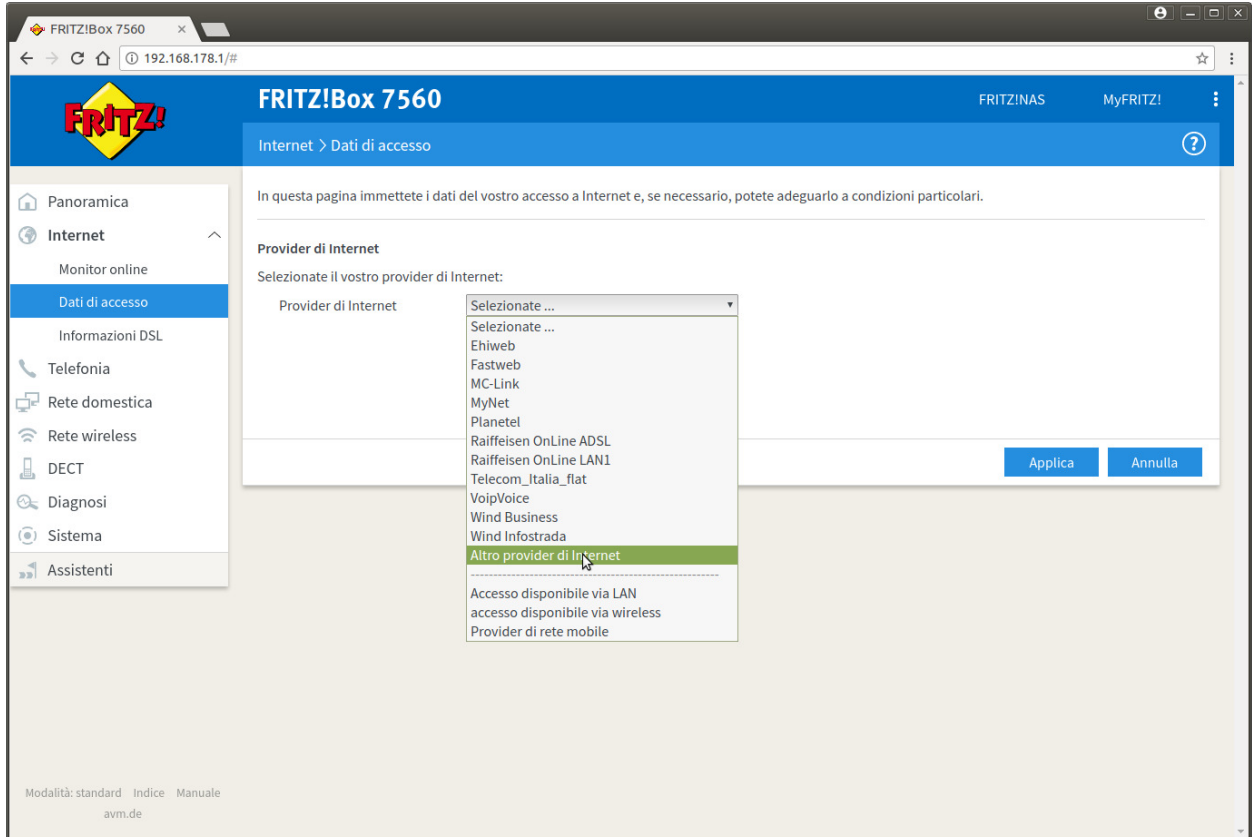

11. Cliccare sul link "Cambiare impostazioni della connessione"

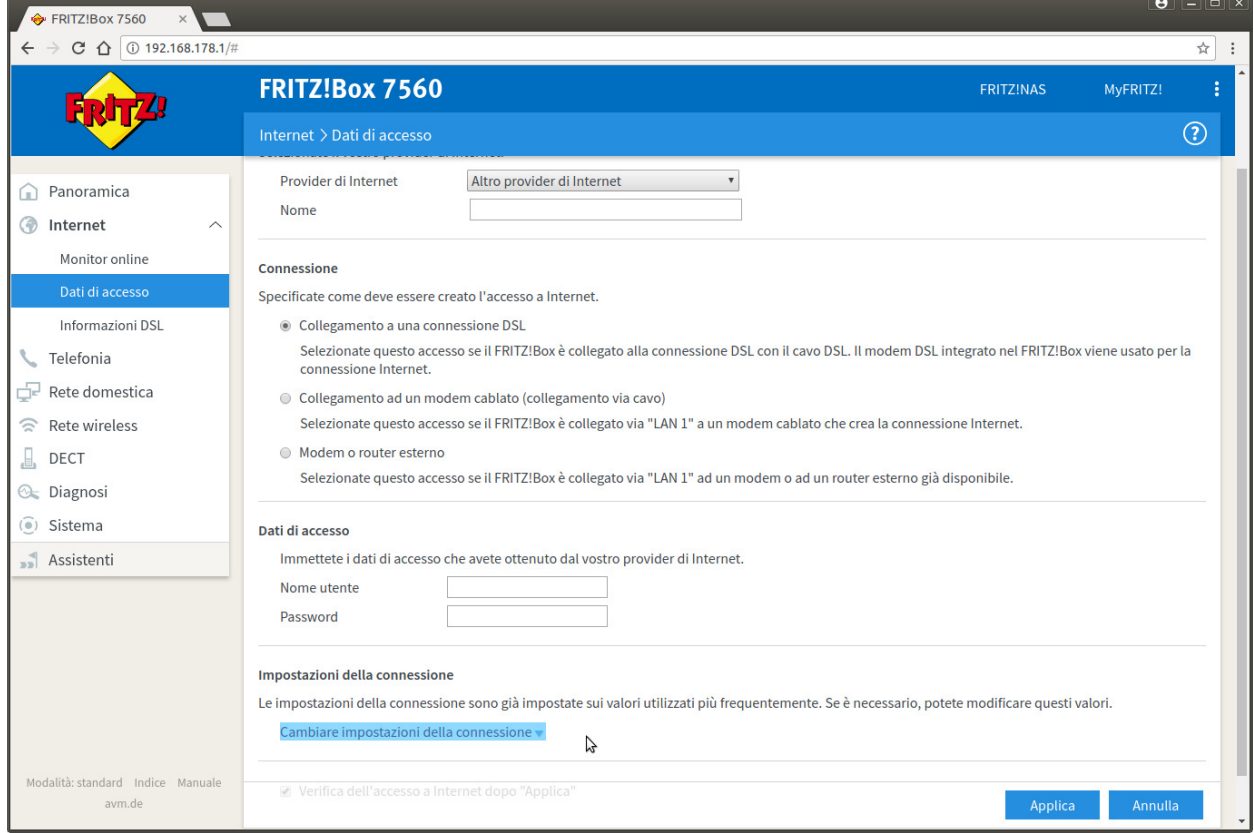

## 12. Selezionare la voce "Utilizzare VLAN per l'accesso a Internet" ed inserire il valore 835 nel campo ID VLAN

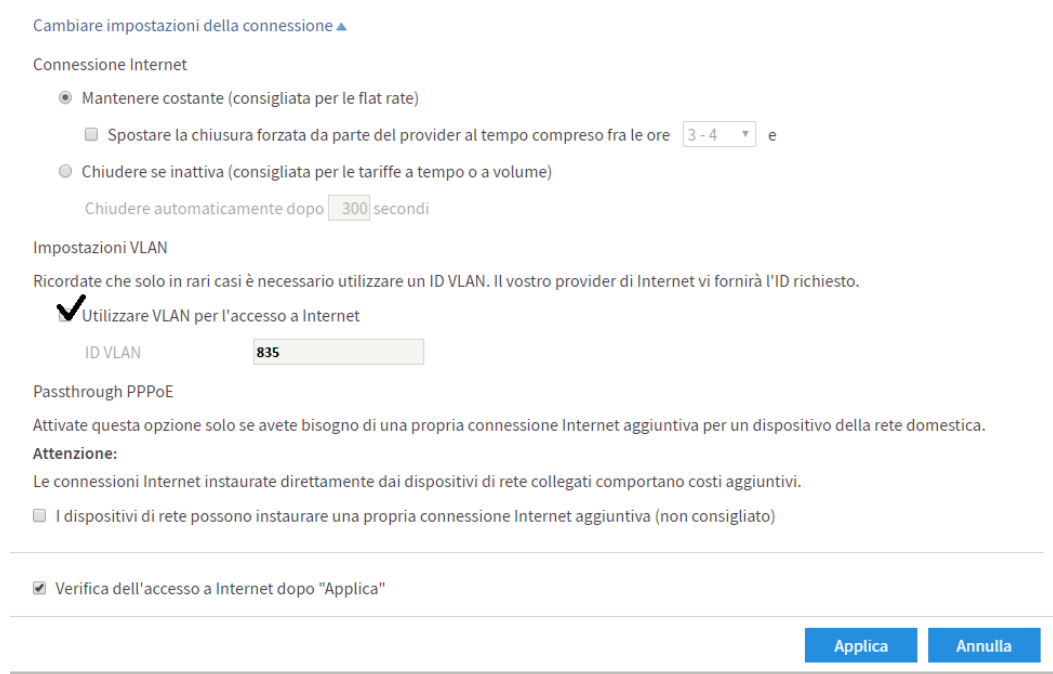

13. Inserire i dati come nell'immagine, nel campo "Nome Utente" sostituire a "utente" il suo utente cheapnet, inoltre nella parte "Velocità di trasmissione" inserire i valori del profilo contrattuale acquisto. L'esempio seguente è per un 100Mb/20Mb. Poi cliccare su "Applica"

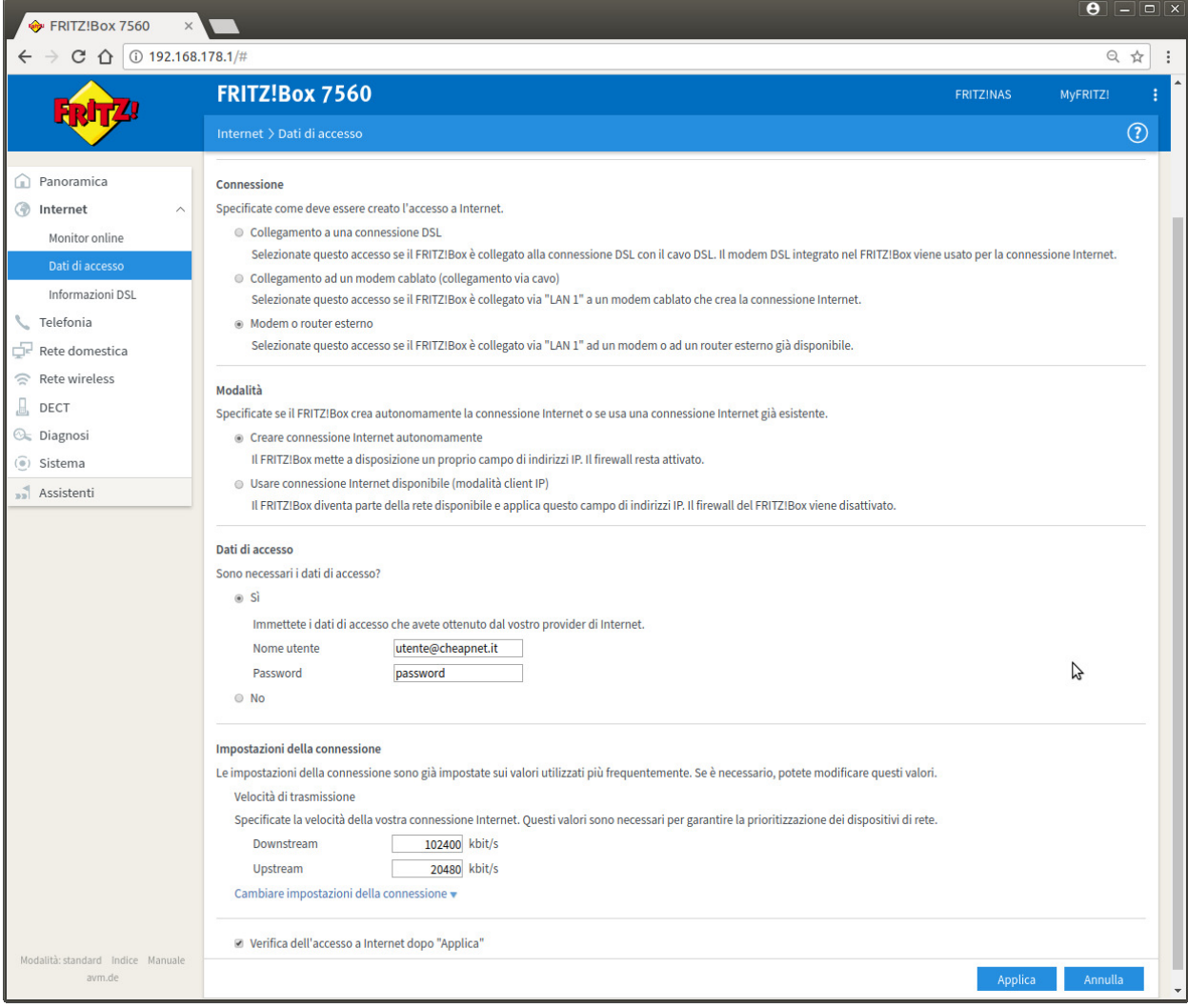

# 14. Cliccare su OK all'avviso che appare

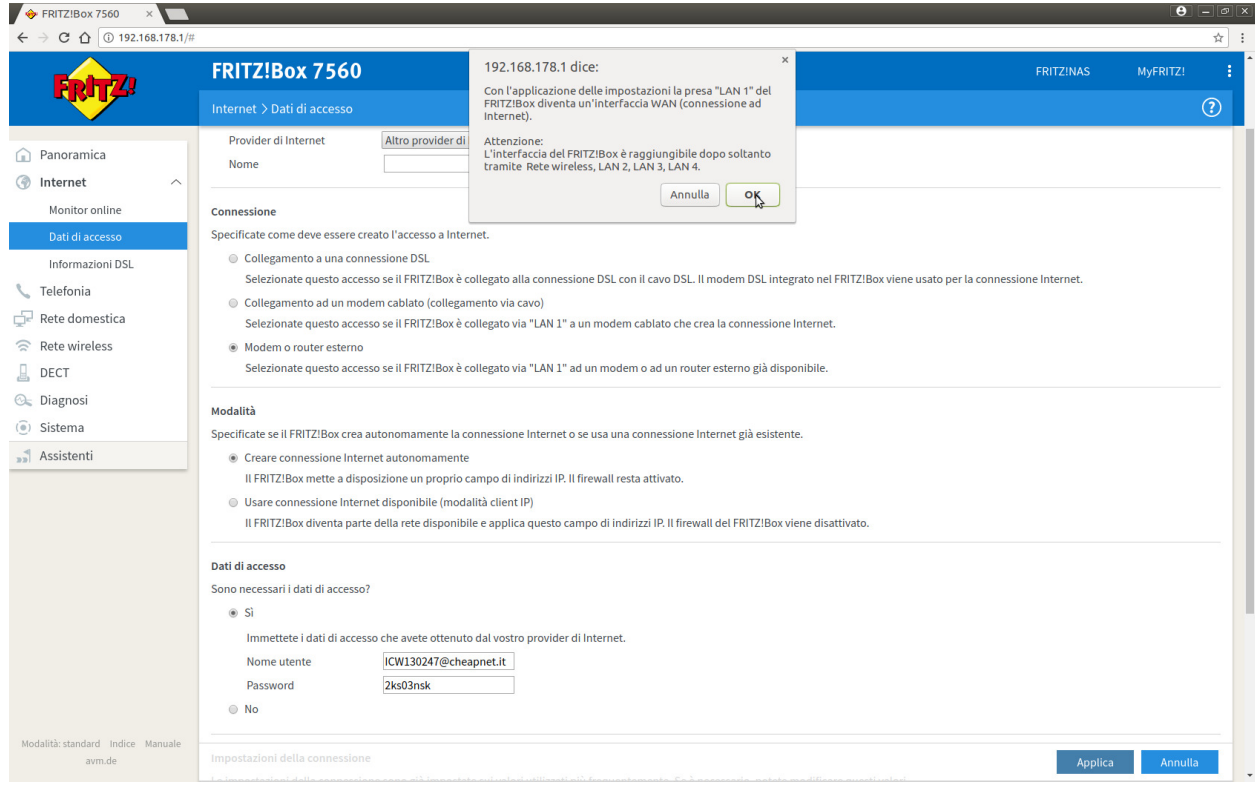

15. Ci sarà una verifica, se appare la seguente pagina, cliccare su OK

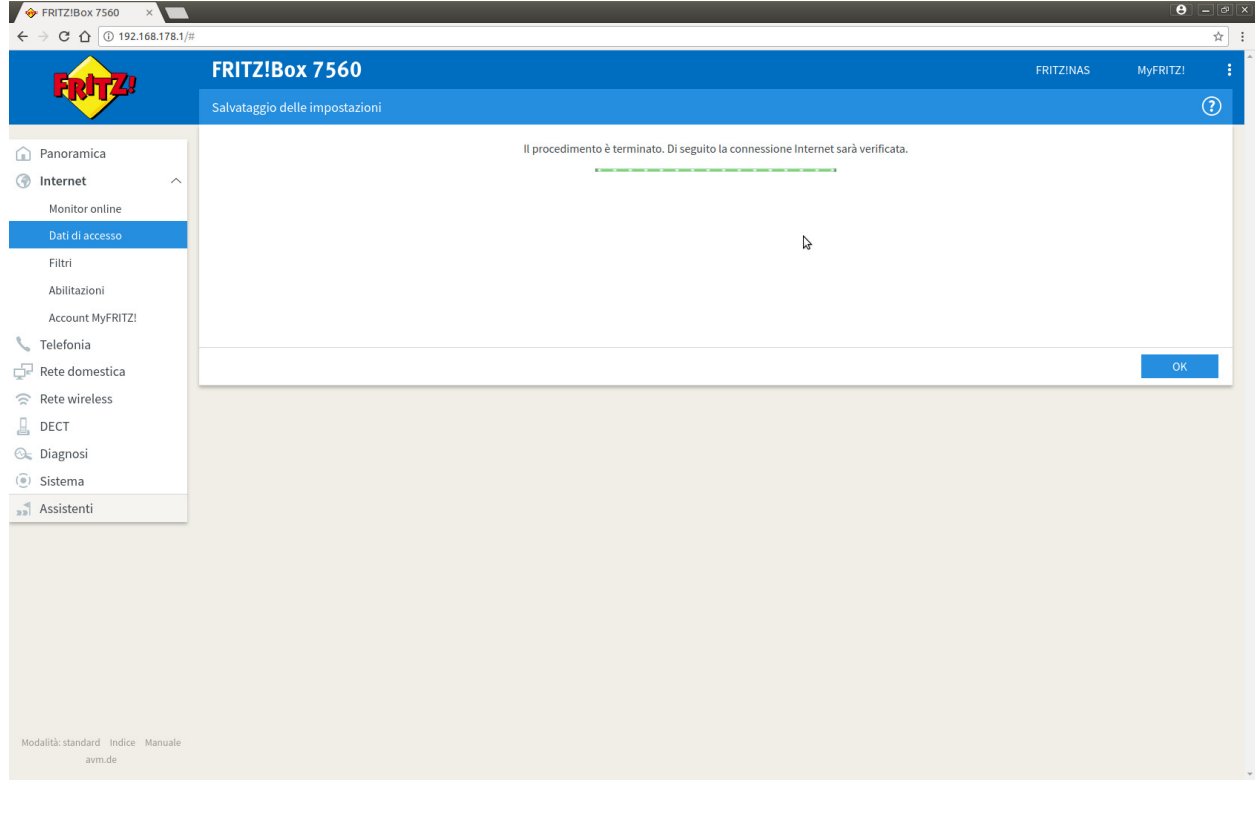

16. Ci sarà una verifica dei dati inseriti (utente e password) se sono corretti appare la seguente pagina

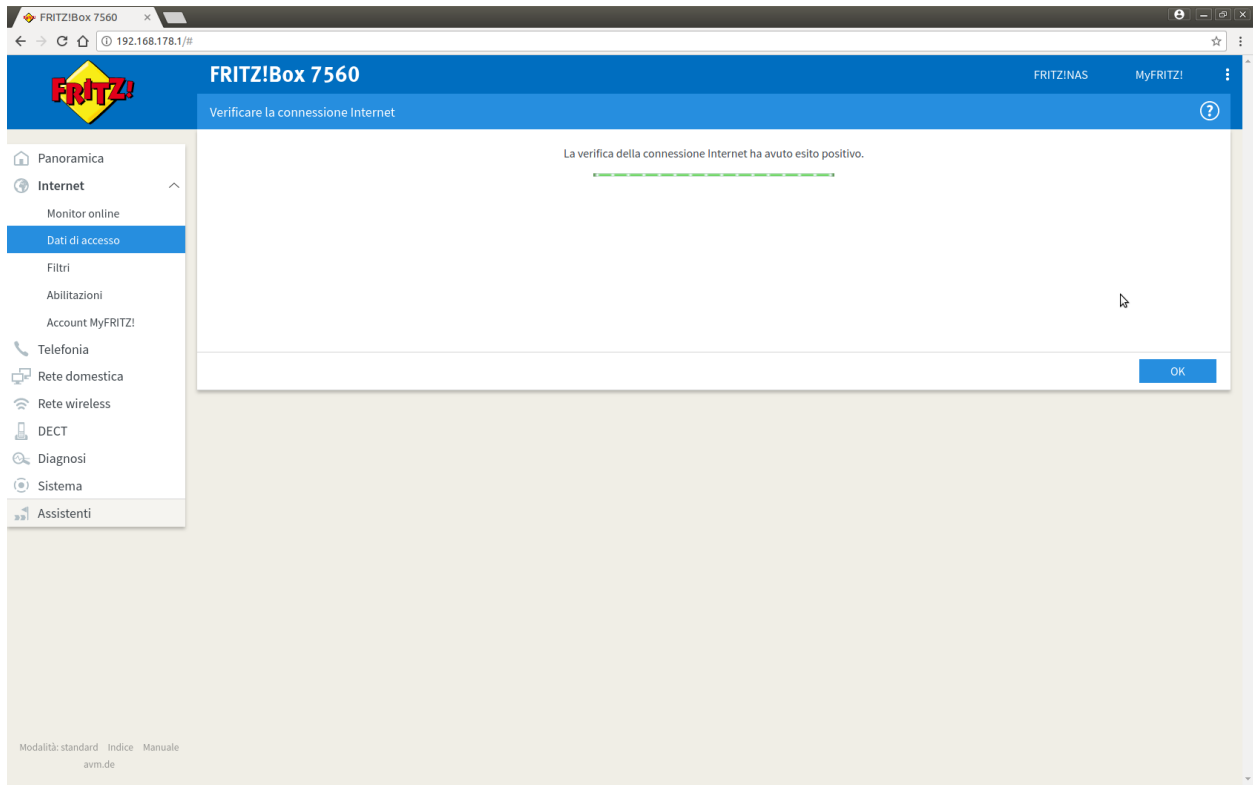